## CREATE AN APPLICANT REPORT

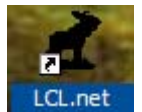

Open LCL by double clicking on the LCL icon on the desktop.

Wait for LCL to open. A splash screen will appear telling you that LCL is processing (be patient and wait for it to open on its own.

When the Login screen appears enter the User Name and appropriate password and click LOGIN.

When LCL opens you will be at the FRU Information screen which looks like this:

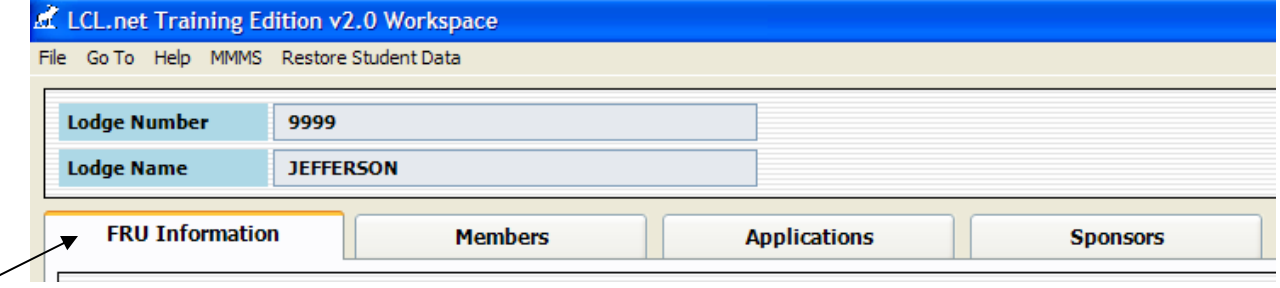

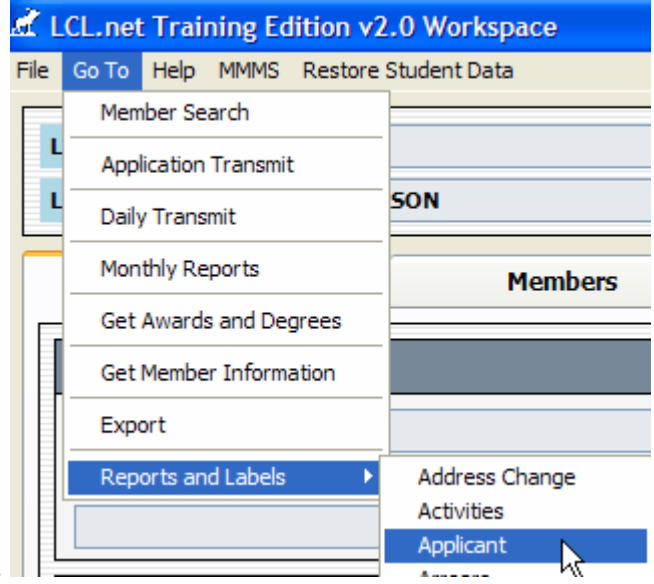

Select "**Go To**" from the top of the screen.

Next select "**Reports and Labels**" and then slide over and down to "**Applicant**".

The Applicant Reports/Labels screen will appear. Complete the fields as follows:

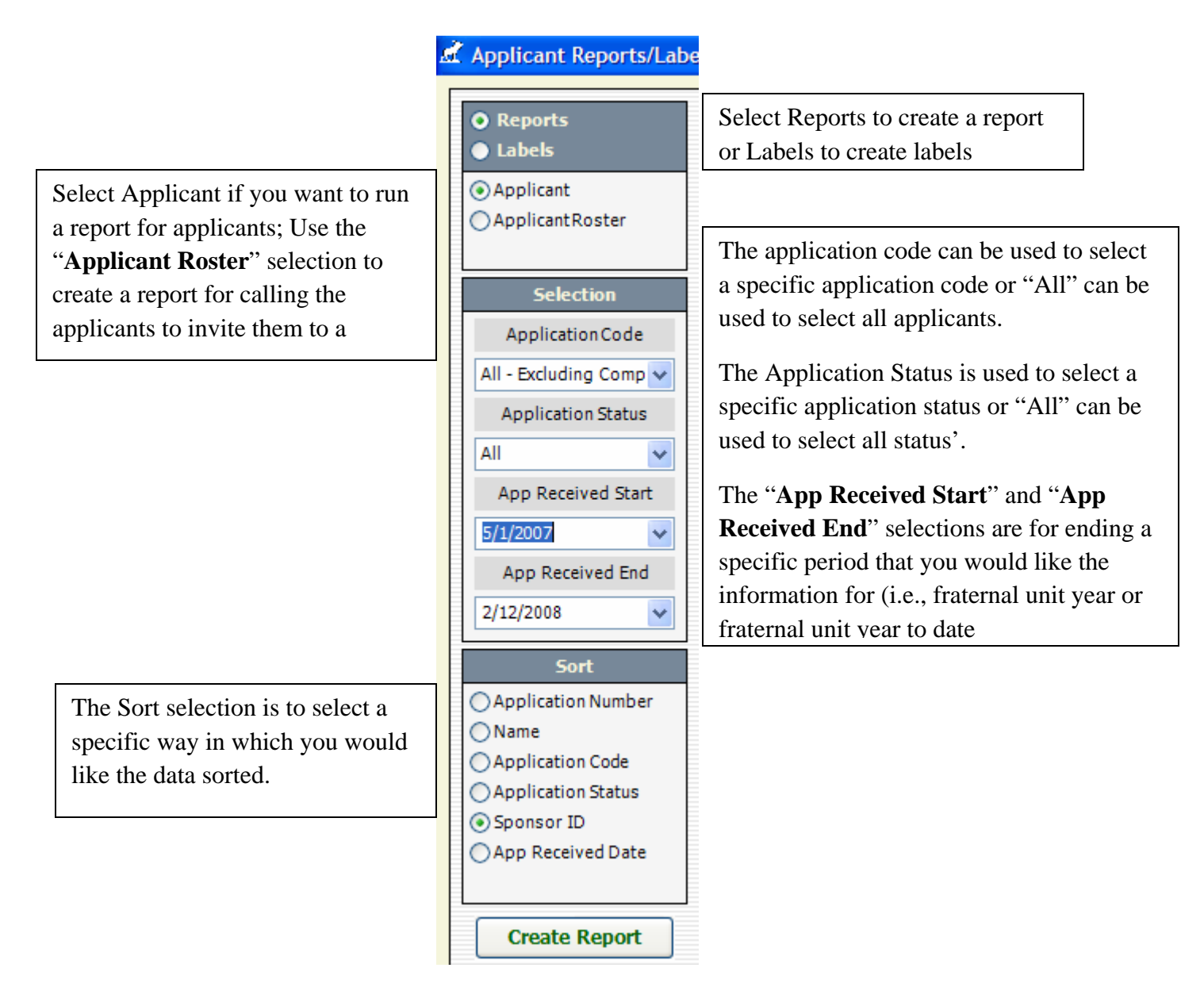

The Application Code field can be used to select a specific code such as New, Multiple

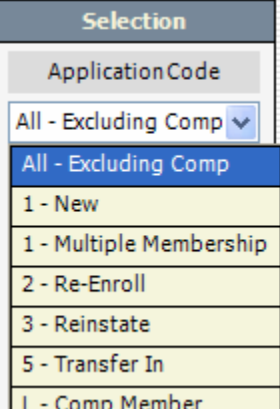

Membership,  $\text{Re-Enroll}, \frac{|\text{L-Comp Member}|}{|\text{Reinstate}, \text{etc.}|}$ 

If you wanted to identify a specific type for reporting you can but if you leave it defaulted to "**All-Excluding Comp**" it will give you all applicants for the fraternal unit. If you only want one specific one then select it.

The Application Status field can be used to only identify a specific type of application status

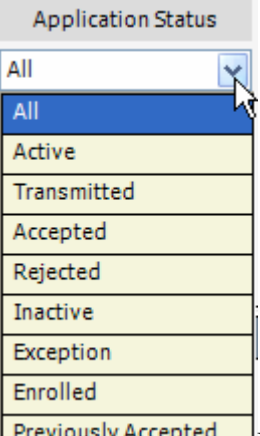

**I** Previously Accepted II usually leave it defaulted to "All" since the Applications area of LCL net provides separate tab for the various Application status'.

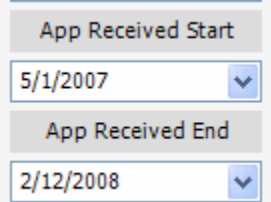

 The "**App Received Start**" and "**App Received End**" fields are used to identify a specific period of time. If you wanted to run a report for this fraternal unit year you would select an "**App Received Start**" of 5/1/200\* and allow the program to default to today's date for the "**App Received End**". (if you were wanting to run a report for a prior year you would change the dates to the appropriate start and end dates. (i.e., 5/1/200\* to 4/30/200\* for last year's campaign).

The Sort section of the screen is used to determine how you want the data to sort.

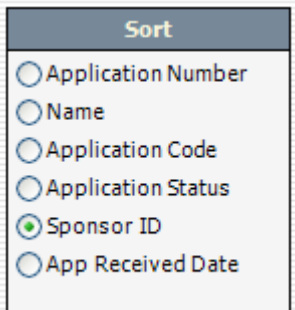

 If you want to create a report to populate the membership poster then you might want to sort by Sponsor ID so that all the applicants for a particular sponsor are sorted together and can be counted together.

Next click the  $\begin{array}{c|c} \text{Create Report} \\ \text{Button to create the report.} \end{array}$  The report will appear in the right hand part of the screen.

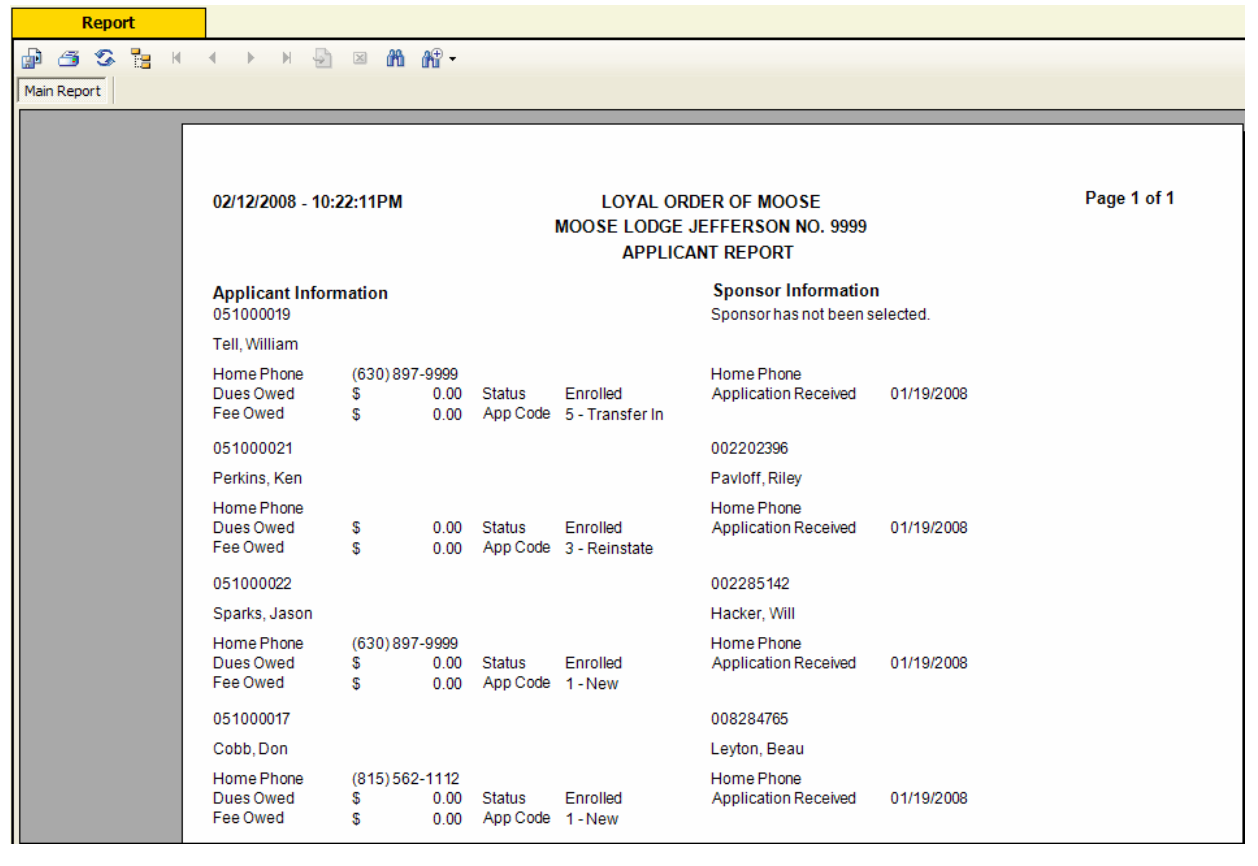

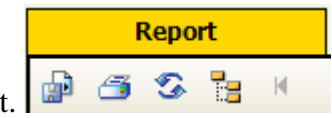

The icons at the top of the screen are for exporting or printing the report.

The first icon is the Export icon and can be used to export the report so that you can save it and then email it. The second icon is the Printer icon which can be used to print the report. To

4 7-23-2008

determine what each icon means simply move your mouse over the icon and a drop down will appear telling you what the icon represents.

When you select the Export icon notice that you can choose where to save it and can also select what format you want to save it in. I recommend that you choose Adobe Acrobat as it is compatible with all computers and easiest for users to review and print.

If you want only the data contained within the report so that you can bring it into a spreadsheet program such as Excel and then change the columns of data, sort them and/or manipulate the data in the report, then choose "**Microsoft Excel Data Only (\*.xls)**" and it will save it in a format that will allow you to bring it into the spreadsheet program. (**Note**: not all of the reports will be downloaded as a comma separated value file).

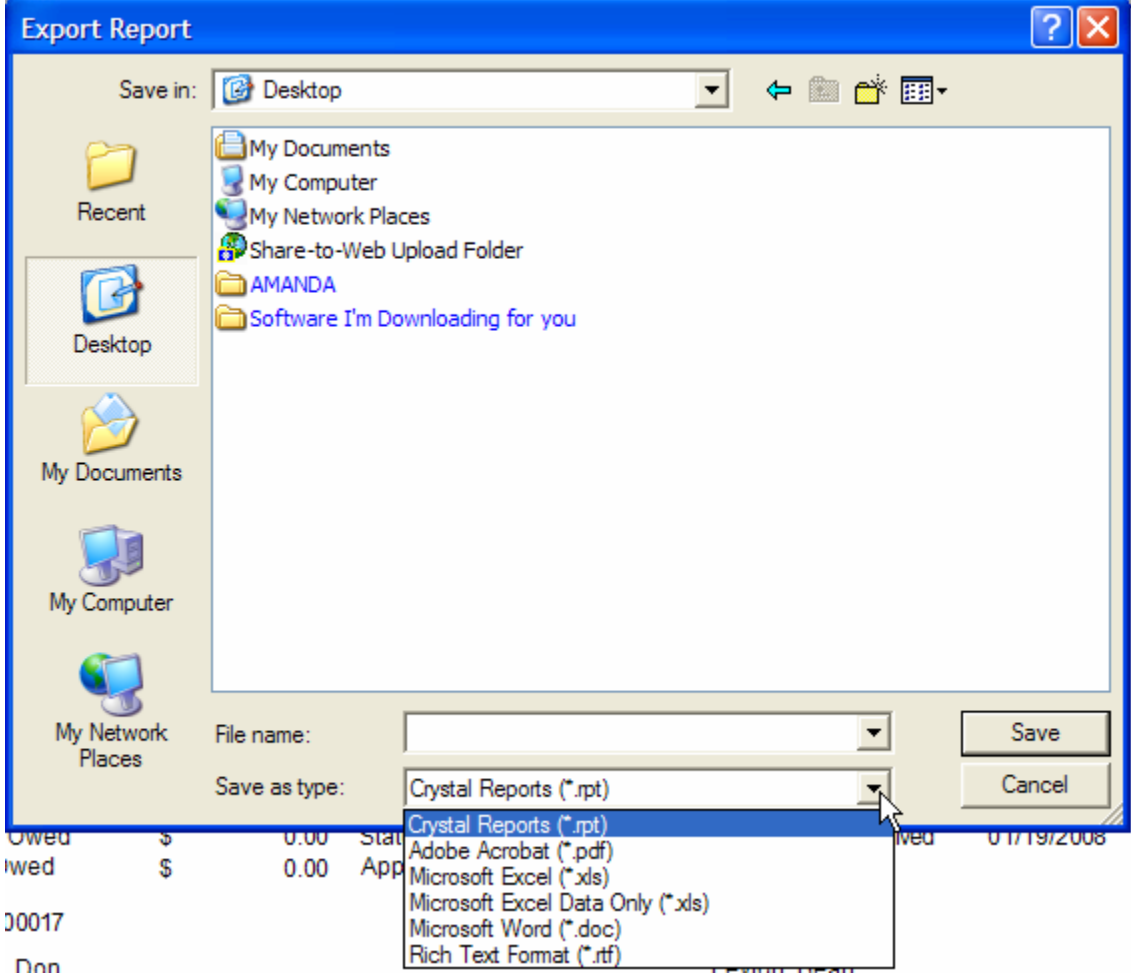

If all you want to do is print the report then you will be able to take the data from the printed report and use it to populate the membership poster with the information you desire.

This report is also a good report for validating whether or not a WOTM Chairman or anyone working for personal honors has the required enrolled applicants.